# **RENESAS Tool News**

# **RENESAS TOOL NEWS on May 25, 2010: 100525/tn1**

# **A Note on Using Flash Development Toolkit**

Please take note of the following problem in using Flash Development Toolkit:

With programming to MCUs of the M16C/6B, /56, and /5L groups

# **1. Product and Versions Concerned**

 Flash Development Toolkit V.4.04 Release 00 through V.4.05 Release 01

# **2. MCUs Involved**

(1) In the M16C/60 series

- R5F36B4B (M16C/6B group)
- (2) In the M16C/50 series
	- R5F35676 and R5F35680 (M16C/56 group)
	- R5F35L80, R5F35L83, R5F35L86, and R5F35L8E (M16C/5L group)

# **3. Description**

 When you start Flash Development Toolkit, the Choose Device and Kernel dialog box appears. If you select any of the devices specified below from the device list in the dialog box, error messages are dispatched (see NOTE), and Flash Development Toolkit may not connect to the selected device via the E8a emulator, resulting in the device not being programmed.

Devices specified:

 R5F36B4B\_2Line, R5F36B4B\_7Line, R5F35676\_2Line, R5F35676\_7Line, R5F35680\_2Line, R5F35L80\_2Line, R5F35L83\_2Line, R5F35L86\_2Line, and R5F35L8E\_2Line

### NOTE:

The following four error messages are dispatched successively:

- Error No 17638: Unable to find required file 'c:\program files\renesas\fdt4.05\'
- Error No 17624: Adaptor update program download failed
- Error No 17635: Please unplug the E8/E8a from the PC
- Error No 15024: Boot failed

# **4. Conditions**

 This problem arises if you update E8a Firmware (E8a Adaptor Software) after selecting any of the devices specified in Section 3 from the device list in the Choose Device and Kernel dialog box.

# **5. Workaround**

To avoid this problem, program in the following steps:

 (1) In the table below, the left column is the list of the devices to use, and the right column is that of the devices to select. In each row, the right corresponds to the left, and both use the same E8a Adaptor Software for them.

 Now, instead of the device you want to use, select the corresponding device to select from the device list in the Choose Device and Kernel dialog box; then establish communication between the device and Flash Development Toolkit via the E8a emulator.

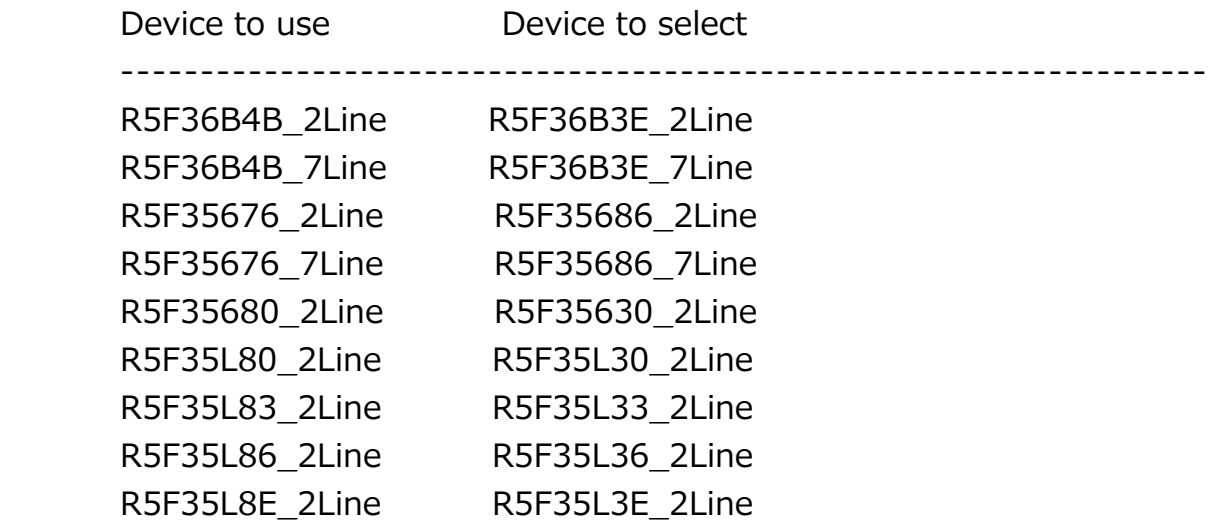

- (2) Another dialog box that prompts you to update the E8a Firmware (the E8a Adaptor Software) appears; then click the OK button to update the firmware.
- (3) Finally, select the device to use from the device list in the Choose Device and Kernel dialog box; then re-establish communication between it and Flash Development Toolkit.

# **6. Schedule of Fixing the Problem**

 We plan to fix this problem in Flash Development Toolkit V.4.06 Release 00, which will be released in the last of July 2010.

#### **[Disclaimer]**

The past news contents have been based on information at the time of publication. Now changed or invalid information may be included. The URLs in the Tool News also may be subject to change or become invalid without prior notice.

© 2010-2016 Renesas Electronics Corporation. All rights reserved.